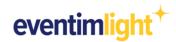

# **Shop-Tracking with Google Analytics:**

### How to integrate Google Analytics in your ticket shop.

Do you want to know where your shop visitors come from and which marketing channels convert the most ticket buyers?

In this document we will show you how to connect your existing Google Analytics account with your EVENTIM.Light ticket shop.

**Please note:** This document does not provide detailed instructions on how to use Google Analytics. Accordingly, basic knowledge of Google Analytics is assumed. For help on using Google Analytics, please use the information provided by Google: <u>Google Help Center</u>

# To integrate Google Analytics, the following things should be done beforehand:

- + You have a Google Analytics account.
- + You know which version of Google Analytics you want to use (Universal Analytics or GA4).

#### **Recommendation regarding the use of Google Analytics**

Google has announced that it will <u>discontinue Universal Analytics</u> in 2023 and replace it with Google Analytics 4 (hereafter referred to as GA4). If you are already working with Universal Analytics, you can use both simultaneously for the transition period to track your ticket shop. However, for long-term use, we generally recommend setting up GA4.

### **Contents:**

- 1. Preparation in Google Analytics 4
- 2. Preparation in Universal Analytics
- 3. Tracking set-up in EVENTIM.Light
- 4. Data analysis with Google Analytics
- 5. General information
- 6. Contact

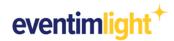

# 1. Preparation in Google Analytics 4

If you use Google Analytics 4, follow the steps below to set up your Google Analytics account.

#### 2.1 Create an extra property for your ticket shop.

To ensure a clean data stream from your EVENTIM.Light ticket shop to your Google Analytics account without getting it mixed with data from other sources, such as your website, create a new property that you use exclusively for your EVENTIM.Light ticket shop. To do this, click on "Admin" in your Google Analytics account to open the settings and then on "Create property".

| •       | ADMIN USER                |                                                                                                    |
|---------|---------------------------|----------------------------------------------------------------------------------------------------|
| ılı     | Account + Creste Account  | Property Create Property                                                                             |
| 0       | Account Settings          | Setup Assistant                                                                                      |
| ©<br>■  | Account Access Management | Property Settings                                                                                    |
|         | ▼ All Filters             | Subproperty Management                                                                               |
|         | ③ Account Change History  | Property Access Management                                                                           |
|         | Trash Can                 | Data Streams                                                                                         |
|         |                           | Data Settings                                                                                        |
|         |                           | 个 Data Import                                                                                        |
|         |                           | Reporting Identity                                                                                   |
|         |                           | C Attribution Settings                                                                               |
| $\odot$ | © 2022 Google             | Property Change History      Analytics home   Terms of Service   Privacy Policy        Send feedback |

#### 2.2 Add a data stream.

To make sure the data from your ticket shop can be sent to your GA4 property, create a data stream. Within the settings, click on ,Data streams', and then on ,Add stream'. In the dropdown menu choose ,Web'.

| n -    | ADMI | N USER                        |                                                                                      |              |
|--------|------|-------------------------------|--------------------------------------------------------------------------------------|--------------|
| 1      |      | Property + Create Property    | Data Streams                                                                         |              |
| ®<br>® | ÷    | 🗭 Setup Assistant             | All IOS Android Web                                                                  | Add stream 👻 |
|        |      | Property Settings             |                                                                                      | iOS app      |
|        |      | Subproperty Management        |                                                                                      | Android app  |
|        |      | Property Access<br>Management |                                                                                      | 💮 Web 🔤      |
|        |      | Data Streams                  |                                                                                      |              |
|        |      | Data Settings                 |                                                                                      |              |
|        |      | 土 Data Import                 |                                                                                      |              |
|        |      | HE Reporting Identity         |                                                                                      |              |
|        |      | 2, Attribution Settings       |                                                                                      |              |
|        |      | Property Change History       |                                                                                      |              |
| 0      |      |                               | © 2022 Google   Analytics home   Terms of Service   Privacy Policy   🖽 Send feedback |              |

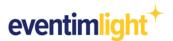

Enter the domain <u>www.eventim-light.com</u> as Website URL. Make sure you choose https:// in the dropdown menu. Lastly, give your data stream a name of your choice and click 'Create stream' to save your settings.

| ADMIN US      |                                                                                                    |
|---------------|----------------------------------------------------------------------------------------------------|
| Property      | Sat up your web stream                                                                                                    |
| ( sopering    | Website URL Stream name                                                                                                    |
| ← 🖾 Setu      | https:// vwww.eventim-light.com                                                                                                    |
| Prop.         | Enhanced measurement                                                                                                    |
| 🗔 Subj        | Automatically measure interactions and content on your sites in addition to standard page view measurement.<br>Data from on page elements such as links and embedded videos may be collected with relevant events. You must ensure that no personally-identifiable |
|               |                                                                                                    |
| Man           | information will be sent to Google Learn more                                                                                                    |
| 📫 Prop<br>Man | Information will be sent to Google. <u>Learn more</u><br>Measuring: O Page views O Scrolls O Outbound elicks + 3 more                                                                                                    |
|               | Measuring: O Page views Scrolls D Outbound clicks + 3 more                                                                                                    |
| Date .        |                                                                                                    |
| Data          | Measuring: O Page views Scrolls D Outbound clicks + 3 more                                                                                                    |

#### 2.3 Copy your measurement ID.

Once your data stream is set up, you will find your measurement ID that begins with 'G-' in the details. Copy the measurement ID or write it down. You will need this ID in the next step to integrate your Google Analytics property with your EVENTIM.Light ticket shop.

| .ıl    | Analytics | 360             | × Web st | tream details                  |                                                                                                    |            |                                 |    |  |
|--------|-----------|-----------------|----------|--------------------------------|----------------------------------------------------------------------------------------------------|------------|---------------------------------|----|--|
| n<br>D | ADMIN     | US              |          | Ø Data collection              | n is active in the past 48 hours.                                                                                                    |            |                                 |    |  |
| 0      |           | 🖒 Setu          |          | Stream details                 |                                                                                                    |            |                                 | 0  |  |
| © ≡    |           | Setu<br>Prop    |          | STREAM NAME<br>My ticket sho   | STREAM URL https://www.eventim-li                                                                                                    | stream ID  | MEASUREMENT ID                  | ∎₽ |  |
|        |           | eee Prop<br>Man |          | Events                         |                                                                                                    |            |                                 |    |  |
|        |           | Data            |          | Data from on-p                 | easurement<br>measure interactions and content on your sites in additi<br>page elements such as links and embedded videos may l<br>ill be sent to Google. <u>Learn more</u> |            | that no personally-identifiable | •  |  |
|        |           | ① Data          |          | Measuring:                     | Page views Scrolls (B) Outbound clicks                                                                                                    | s + 3 more |                                 | ۲  |  |
|        |           | ී Attri         |          | B Modify even<br>Modify incomi | ts<br>ing events and parameters. <u>Learn more</u>                                                                                                    |            |                                 | >  |  |

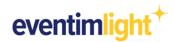

# 2. Preparation in Universal Analytics

If you use Universal Analytics, follow the steps below to set up your Google Analytics account.

#### 1.1 Create an extra property for your ticket shop.

To ensure a clean data stream from your EVENTIM.Light ticket shop to your Google Analytics account without getting it mixed with data from other sources, such as your website, create a new property that you use exclusively for your EVENTIM.Light ticket shop. To do this, click on "Admin" in your Google Analytics account to open the settings and then on "Create property".

| <b>f</b>         | ADMIN USER                |     |                            |                            |
|------------------|---------------------------|-----|----------------------------|----------------------------|
| > <b></b><br>> € | Account + Create Account  | •   | Property Create Property   | View + Create View         |
| > ±<br>> 5-      | Account Settings          | (1) | GA4 Setup Assistant        | <br>View Settings          |
| ) E              | Account Access Management |     | Property Settings          | View Access Management     |
| > (%)            | Y All Filters             |     | Property Access Management | Goals                      |
|                  | S Account Change History  |     | Tracking Info              | Content Grouping           |
|                  | Trash Can                 |     | Property Change History    | Y Filters                  |
|                  |                           |     | Dd Data Deletion Requests  | 🚎 Channel Settings         |
|                  |                           |     | PRODUCT LINKS              | Ecommerce Settings         |
| ~                |                           |     | Google Ads Links           | Dd Calculated Metrics BETA |
| °°               |                           |     | AdSense Links              | PERSONAL TOOLS & ASSETS    |
| ©                |                           |     | Ad Exchange Links          | File Segments              |

#### **1.2 Enter the domain of EVENTIM.Light.**

Follow the instructions of the set-up assistant, and then enter the domain <u>www.eventim-light.com</u> as standard URL within the property settings. Make sure you choose ,https:// in the dropdown menu.

| <b>n</b>   | ADMIN USER                    |                                                                                                    |
|------------|-------------------------------|----------------------------------------------------------------------------------------------------|
| > ≣≣       | Property + Create Property    |                                                                                                    |
| • 🕓        | T cleare roperty              | Property Settings                                                                                                    |
| · <u>*</u> | GA4 Setup Assistant           | Basic Settings                                                                                                    |
| + 5+       |                               | Tracking Id                                                                                                    |
| •          | Property Settings             | UA-                                                                                                    |
| > (M       | Property Access<br>Management | Property Name My ticket shop                                                                                                    |
|            | <>> Tracking Info             | Default URL                                                                                                    |
|            | Property Change History       | https:// v www.eventim-light.com                                                                                                    |
|            | Dd Data Deletion Requests     | Default View<br>All Web Site Data 🐱                                                                                                    |
|            | PRODUCT LINKS                 | Industry Category                                                                                                    |
|            | Google Ads Links              | Select One 👻                                                                                                    |
| °C<br>O    | AdSense Links                 | Advanced Settings     Allow manual tagging (UTM values) to override auto-tagging (GCLID values) for Google Ads and Search Ads 360 integration (?) |
| Q<br>\$    | Ad Exchange Links             | Property Hit Volume                                                                                                    |

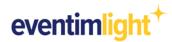

### 1.3 Activate Ecommerce-Tracking.

Open the ,Ecommerce settings' under ,View' and enable the standard ecommerce tracking. This is vital in order for your ticket shop data to be shown in the ecommerce report within your Universal Analytics property.

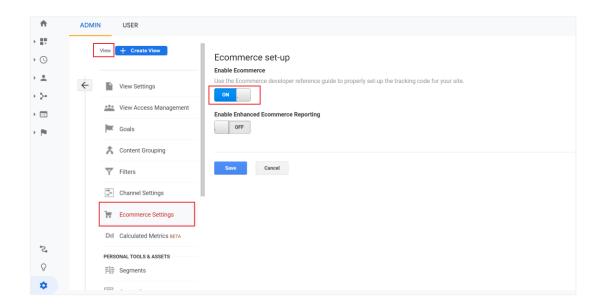

#### 1.4 Copy your Tracking ID.

Copy your Tracking ID that begins with 'UA-' or write it down. You will need this ID in the next step to integrate your Google Analytics property with your EVENTIM.Light ticket shop.

| †          | ADMIN    | USER                          |                                                                                                    |
|------------|----------|-------------------------------|----------------------------------------------------------------------------------------------------|
| •          |          | Property + Create Property    | Property Settings                                                                                                    |
| • <b>=</b> | <b>←</b> | GA4 Setup Assistant           | Basic Settings                                                                                                    |
|            |          | Property Settings             | UA-                                                                                                    |
| P.         |          | Property Access<br>Management | Property Name My licket shop                                                                                                    |
|            |          | Tracking Info                 | Default URL                                                                                                    |
|            |          | Property Change History       | https:// • www.eventim-light.com                                                                                                    |
|            |          | Dd Data Deletion Requests     | Default View All Web Site Data +                                                                                                    |
|            |          | PRODUCT LINKS                 | Industry Category                                                                                                    |
|            |          | Google Ads Links              | Select One 👻                                                                                                    |
| S<br>O     |          | AdSense Links                 | Advanced Settings     Allow manual tagging (UTM values) to override auto-tagging (GCLID values) for Google Ads and Search Ads 360 integration (?) |
| <b>\$</b>  |          | Ad Exchange Links             | Property Hit Volume                                                                                                    |

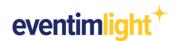

# 3. Tracking set-up in EVENTIM.Light

Now log in to your EVENTIM.Light account to finish the set-up of your ticket shop tracking.

### 3.1 Enter your Tracking or Measurement ID.

Navigate to the section 'Shop' and click on the tab 'Tracking'. Paste the measurement ID of your data stream from GA4 or your tracking ID from Universal Analytics that you copied in the previous step into the corresponding field.

| eventimlight <sup>+</sup> | Events Event-Series Reports Admission Shop Promotions Box Office                                                                                                    | Help | Maria Musterfrau 😫 |
|---------------------------|----------------------------------------------------------------------------------------------------|------|--------------------|
|                           | Shop configuration                                                                                                    |      |                    |
|                           | You can integrate your own ticketshop and create your own shop design! Upload your logo, adjust the primary & background colors and choose the appropriate for your ticket shop.                                                                                                    | ont  |                    |
|                           | Shop Integration Shop Style Order-related Question Tracking                                                                                                    |      |                    |
|                           | Google Analytics                                                                                                    |      |                    |
|                           | Use your Google Analytics account to analyze user behavior and visitor sources in your ticket store in more detail. Simply enter your tracking ID here. The code will be<br>automatically embedded in your ticket store. You can then evaluate the data via your Google Analytics account.<br>Coogle Analytics 4 Measurement-0<br>G-1234567890 |      |                    |
|                           | You don't use Google Analytics 4 yet? Then you can enter your Universal Analytics ID here.<br>Universal Analytics Tracking-ID<br>UA-1234567-8                                                                                                    |      |                    |
|                           | Save                                                                                                    |      |                    |
|                           |                                                                                                    |      |                    |
|                           |                                                                                                    |      |                    |

#### 3.2 Start promoting your events.

Now integrate your ticket shop into your own website using the iFrame code, or use the direct link in your marketing activities. Use your campaigns and communication to bring potential ticket buyers to your ticket shop.

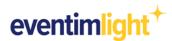

## 4. Start analyzing your data.

Your Google Analytics property will start collecting your ticket shop data. On the home page within your property, you can see the most important figures at a glance, such as page views, acquisition channels, or the conversion rate.

Please note that it may take a few hours for the e-commerce reporting to populate in Google. It depends on the Google Analytics version you are using.

#### 4.1 Data analysis with GA4

In GA4 you will find an overview of your shop visitors' sources under "Reports" in the "Acquisition" section. To take a look at the e-commerce reporting navigate to the "Monetization" report. Here you can see, for example, how many times an event page was accessed in your store (item views), the conversion rate, the number of orders, the number of tickets purchased, and your revenue per event (item name).

| •             | Reports snapshot                                        | All Users Add comparison + Last 28 days Sep 7 - Oct 4, 20 | )22 <del>*</del> |
|---------------|---------------------------------------------------------|-----------------------------------------------------------|------------------|
| <b>.</b><br>Ø | Realtime<br>Life cycle                                  | Reports snapshot ⊘ 🔹 🖾 🛸                                  | 0                |
| R             | Acquisition     Acquisition overview                    | Users New users Average engagement time ⑦ Total revenue ⑦ |                  |
|               | User acquisition<br>Traffic acquisition<br>• Engagement |                                                           |                  |
|               | Monetization     Monetization overview                  |                                                           |                  |
|               | Ecommerce purchases                                     |                                                           |                  |
|               | Publisher ads<br>Retention                              | 11<br>11<br>Sep 12 02<br>Oct 02<br>Oct                    |                  |
| \$            | Library                                                 |                                                           |                  |

In the section ,Explore' you can create your own individual reports.

#### 4.2 Data analysis with Universal Analytics

#### Acquisition sources

If you want to know more details about where your shop visitors come from, go to the "Acquisition" section. Here you can see, for example, how successful a particular campaign was and how many visitors coming through that campaign turned into ticket buyers.

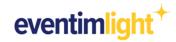

| A    | Home                          | Google Analytics                                                                                                    | Home       |                 |          |            | Signites and the second second s |
|------|-------------------------------|----------------------------------------------------------------------------------------------------|------------|-----------------|----------|------------|----------------------------------------------------------------------------------------------------|
| ≻ ≣≣ | Customization                 |                                                                                                    |            |                 |          |            |                                                                                                    |
| REP  | ORTS                          | Users                                                                                                    | Revenue    | Conversion Rate | Sessions |            | Active users in last 5 minutes                                                                                                    |
| • 🕓  | Realtime                      |                                                                                                    |            |                 |          |            |                                                                                                    |
| • •  | Audience                      |                                                                                                    |            |                 |          |            |                                                                                                    |
| - 5- | Acquisition                   |                                                                                                    |            |                 |          |            | Page views per minute                                                                                                    |
|      | Overview                      |                                                                                                    |            |                 |          | _          | li di and di inde                                                                                                    |
|      | All Traffic                   |                                                                                                    |            |                 |          |            |                                                                                                    |
|      | Google Ads                    | and the second second se |            |                 |          |            |                                                                                                    |
|      | Search Console                |                                                                                                    |            |                 |          |            | Top Active Pages Active users (last 30 min)                                                                                                    |
|      | Social                        |                                                                                                    |            |                 |          |            |                                                                                                    |
|      | <ul> <li>Campaigns</li> </ul> |                                                                                                    |            |                 |          |            |                                                                                                    |
| • 🗉  | Behavior                      | 28 29<br>Sep                                                                                                    | 30         | 01 0<br>Oct     | 2 03     | 04         |                                                                                                    |
| × p  | Conversions                   | Sep                                                                                                    |            | Oct             |          |            |                                                                                                    |
|      |                               |                                                                                                    |            |                 |          |            |                                                                                                    |
| Ľ۵   | Explore BETA                  | Last 7 days 👻                                                                                                    |            |                 | AUDIENCE | OVERVIEW > | REAL-TIME REPORT >                                                                                                    |
| °2,  | Attribution BETA              | How do you acqu                                                                                                    | ire users? |                 |          |            |                                                                                                    |

### Ecommerce data

To find out how many of your shop visitors actually bought tickets, go to the "Conversions" section and then to "Ecommerce". Here you can see the conversion rate, the number of orders, the number of tickets purchased as well as your sales per event.

| 👚 Home                                                         | Google Analytics Home                    | (INSIGHTS                                   |
|----------------------------------------------------------------|------------------------------------------|---------------------------------------------|
| ▶ ■ Customization                                              |                                          |                                             |
| REPORTS                                                        | Users Revenue Conversion Rate Sessions   | Active users in last 5 minutes              |
| + 🕓 Realtime                                                   |                                          |                                             |
| Audience                                                       |                                          | Page views per minute                       |
| Acquisition                                                    |                                          | rage views per minute                       |
| > 🖃 Behavior                                                   |                                          | النجابية أوابالت أترجينا                    |
| - P Conversions                                                |                                          |                                             |
| <ul> <li>Goals</li> <li>Ecommerce</li> </ul>                   |                                          | Top Active Pages Active users (last 30 min) |
| Overview                                                       |                                          |                                             |
| Product<br>Performance<br>Sales<br>Performance<br>Transactions | 28 29 30 01 02 03 04<br>Sep Oct 02 03 04 |                                             |
| Time to Purchase                                               | Last 7 days - AUDIENCE OVERVIEW >        | REAL-TIME REPORT >                          |

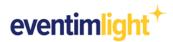

# 5. General information

There are a few things to keep in mind when analyzing and interpreting data in Google Analytics.

Tracking in your EVENTIM.Light ticket shop will of course take place in compliance with the data protection guidelines.

#### Active opt-in from the user

For data privacy reasons, your shop visitors are only tracked with Google Analytics if they have previously accepted the category "Comfort and statistics cookies" in the cookie banner. If the cookies are rejected, no tracking will take place.

Suppression of tracking technologies

In addition, users have further options for blocking tracking technologies or deleting cookies - either directly in the browser settings or by using special browser plug-ins.

The sales figures in your Google Analytics account may therefore not match or only partially match the sales figures that you see in the "Report" section of your EVENTIM.Light account. However, you can use the data to draw conclusions about the effectiveness of campaigns and acquisition channels.

## 6. Contact

For questions about EVENTIM. Light you can visit our <u>Frequently Asked Questions</u> or contact us by email:

Attention promoter:

mailto:helpdesk@eventim-light.es

Opening hours:

- Sun. to Thurs.: 10:00h to 22:00h
- Fri. and Sat.: 10:00h to 00:00h

For questions about **Google Analytics** please use the Google help content: <u>Google Help Center</u>